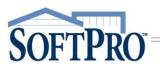

USER GUIDE OCTOBER 17, 2019

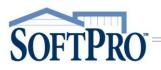

## Table of Contents

| Accessing agentTRAX2                            |
|-------------------------------------------------|
| Selecting the Company/Underwriter               |
| Closing Protection Letters                      |
| Submitting the Initial Request6                 |
| Editing a Closing Protection Letter             |
| Canceling (Voiding) a Closing Protection Letter |
| High Liability Approval Requests                |
| Submitting the Initial Request                  |
| Adding Document(s)                              |
| Editing an HLA Request                          |
| Canceling (Voiding) a HLA Request               |
| Creating Policy Jackets                         |
| Endorsements: Matched versus Unmatched23        |
| Reviewing Policy Jacket(s)                      |
| Submitting Final Policy Documents               |

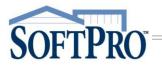

The agentTRAX application allows you to order Closing Protection Letters, Policy Jackets, obtain High Liability Approvals while in your SoftPro order. The application pulls information from your SoftPro order into agentTRAX eliminating duplicate entry.

#### Accessing agentTRAX

You do not need to have an order open to access agentTRAX.

From the 360 ribbon,

- 1. Select the Services button
- 2. Click the Underwriter Services folder to expand
- 3. Double-click FNTG agentTRAX
- 4. From the Order Linking window,
  - > If no order is open, enter the corresponding order in the Selected Order Number field
     Open Order

 If a single order is open, the order number is shown in the Open Order Numbers field and the Selected Order Number field

NOTE: The Selected Order Number field can be overwritten with an order that is not open.

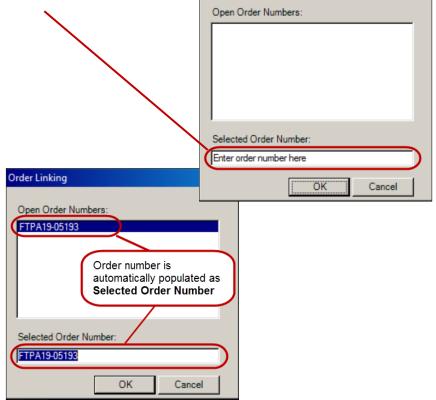

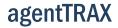

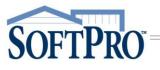

- If multiple orders are open, all order numbers appear in the Open Order Numbers field and the first order is displayed in the Selected Order Number field
  - a) Highlight an order in the Open Order Numbers field to select the applicable order
- 5. Press the OK button to continue

| Order Linking                                                                |  |
|------------------------------------------------------------------------------|--|
| Open Order Numbers:<br>FTPA19-05193<br>FTPA19-05194                          |  |
| First order number is<br>automatically populated as<br>Selected Order Number |  |
| Selected Order Number:                                                       |  |
| FTPA19-05193                                                                 |  |
| OK Cancel                                                                    |  |

#### Selecting the Company/Underwriter

The Company/Underwriter Selection window opens showing companies that are available and identifies if the Company/Underwriter can issue a CPL and/or Policy Jacket for the Property State entered in your SoftPro order.

| default setting is to group the      | agentTRAX - FTP/     |                     |                                  | 協            |                                |
|--------------------------------------|----------------------|---------------------|----------------------------------|--------------|--------------------------------|
| npanies alphabetically by those that | Please select the    | company and underwr | iter that you would like to use: |              |                                |
| 1                                    | Company              | Underwriter         | Address                          | JacketAccess | CPLAccess                      |
| > issue the Jacket and the CPL       | Foley & Lardner,     | LP CTIC             | 111 N Orange Ave Ste 1800        | ~            | ~                              |
| / issue the Jacket and the CPL       | Foley & Lardner,     | LP CTIC             | 100 N Tampa St Suite 2700        | 1            | 1                              |
|                                      | Foley & Lardner,     | LP CTIC             | 111 N Orange Ave Suite 18        | 1            | 1                              |
|                                      | Foley & Lardner,     | LP CTIC             | 2 S Biscayne Blvd Ste 1900       | 1            | 1                              |
|                                      | Foley & Lardner,     | LP FNTIC            | 1 Independent Dr Ste 1300        | 1            | 1                              |
|                                      | Foley & Lardner,     | LP FNTIC            | 111 N Orange Ave Suite 18        | 1            | 1                              |
|                                      | Foley & Lardner,     | LP FNTIC            | 111 N Orange Ave Ste 1800        |              | 1                              |
|                                      | Foley & Lardner,     | LP FNTIC            | 100 N Tampa St Ste 2700          | 1            | 1                              |
|                                      | Foley & Lardner,     | LP CLTIC            | 1 Independent Dr Ste 1300        | 1            | 1                              |
|                                      | Hill, Ward & Hend    | le FNTIC            | 101 E Kennedy Blvd Ste 37        | 1            | 1                              |
|                                      | Integrity Title, Inc | FNTLW               | 1356 N Federal Hwy               | 1            | ×                              |
| > only issue the CPL                 | Vacation Title Se    | v CTITT             | 9002 San Marco Ct Bldg 10        | ~            | 4                              |
| y only issue the ere                 | Foley & Lardner,     | LP CLTIC            | 100 N Tampa St Ste 2700          | ×            | <ul> <li></li> <li></li> </ul> |
| > only issue the Jacket              | Adams and Rees       | LLI CLTIC           | 150 2nd Ave N Ste 1700           | 1            | X                              |
|                                      | Refresh Data         |                     |                                  | Next         | Close                          |

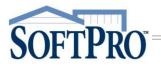

## **User Guide**

NOTE: The columns can be sorted in *ascending or descending order by any of the column headers (i.e. Company or Underwriter)*.

- 1. Click the *title field* to sort
- 2. Click the Refresh Data button to return to the original view

| Company                   | △ Underwriter                          | Address                   | JacketAccess | CPLAccess                                                                                                    |
|---------------------------|----------------------------------------|---------------------------|--------------|----------------------------------------------------------------------------------------------------|
| Adams and Reese LLP       | CLTIC                                  | 150 2nd Ave N Ste 1700    | ×            |                                                                                                    |
| Adams and Reese LLR       | ENTIC                                  | 101-E Kennedy Blvd Ste 40 | - Vone       | <ul> <li>Image: A start of the start of the start of</li></ul> |
| Hill, Ward & Wendemon, PA | ~~~~~~~~~~~~~~~~~~~~~~~~~~~~~~~~~~~~~~ | Ton - Kennedy Blvd Ste 37 |              | ~~~~                                                                                                    |
|                           |                                        |                           |              |                                                                                                    |

- 6. Highlight the applicable entry
- 7. Click the Next button

| ompany/Underwriter Selec                                          | tion                                |                                                        |                  |                       |   |
|-------------------------------------------------------------------|-------------------------------------|--------------------------------------------------------|------------------|-----------------------|---|
| lease select the company and<br>Company                           | underwriter that you<br>Underwriter | would like to use:                                     | JacketAccess     | CPLAccess             |   |
|                                                                   |                                     |                                                        |                  |                       |   |
|                                                                   | CLTIC                               | 150 2nd Ave N Ste 1700                                 | ~                | ~                     | Г |
|                                                                   | CLTIC<br>FNTIC                      | 150 2nd Ave N Ste 1700<br>101 E Kennedy Blvd Ste 40    | 1<br>1           | ×<br>×                |   |
| Adams and Reese LLP                                               |                                     |                                                        | ×<br>×<br>×      | ×<br>×<br>×           |   |
| Adams and Reese LLP<br>Adams and Reese LLP                        | FNTIC                               | 101 E Kennedy Blvd Ste 40                              | ><br>><br>><br>> | ×<br>×<br>×           |   |
| Adams and Reese LLP<br>Adams and Reese LLP<br>Adams and Reese LLP | FNTIC<br>CTIC                       | 101 E Kennedy Blvd Ste 40<br>101 E Kennedy Blvd Ste 40 | ><br>><br>><br>> | ✓<br>✓<br>✓<br>✓<br>✓ |   |

- 8. Agent Name to be shown, check the applicable radio button
- 9. Click the Next button

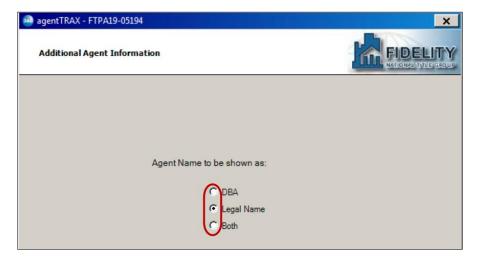

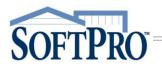

From the Title Services window,

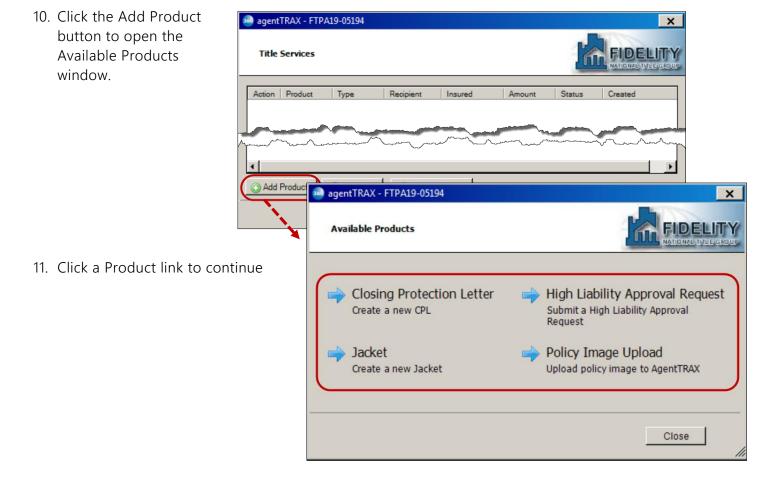

Follow the steps in the corresponding section

- > Closing Protection Letter continue to next page
- > Jacket skip to page
- > High Liability Approval Request skip to page
- > Policy Image Upload skip to page

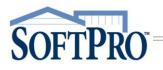

### **Closing Protection Letters**

#### Submitting the Initial Request

1. Click the Closing Protection Letter link

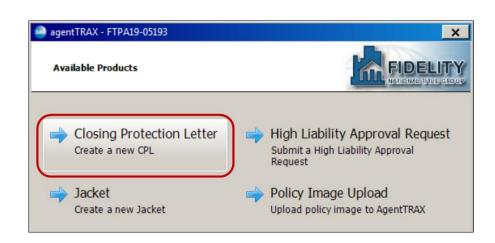

- 2. From the Letter Selection window, verify or select the,
  - a) Type the type of Letter available is determiend by the state of the Agent's ID; the default is Standard CPL
  - b) Covered the available parties (Lender, Buyer and Seller) is determined by the Type of Letter
    - » If Type = Agent in Good Standing the available parties is Lender
    - » If Type = Standard Letter, the available parties is Lender, Buyer and/or Seller (depending upon the type of transaction)

| 🧀 agentTRAX CPL - FTPA19-05194                                                                                                    | × |
|----------------------------------------------------------------------------------------------------|---|
| Letter Selection                                                                                                    |   |
| Type<br>Covered<br>Buyer<br>Covered<br>Covered |   |

c) If your order has more than one loan, select the loan

NOTE: Attorney – shows <Not supported> based on your profile settings; reach out to your Sales Representative or the agentTRAX helpdesk if you need access to the approved attorney list.

d) Settlement Agent – click the <Click here to add a Settlement Agent> link

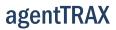

3. Select an approved Settlement Agent

HINT: Use the Filter field if you know the name or part of the name of the Settlement Agent to quickly locate the entry. The list filters as you type.

- 4. Verify Details to confirm your selection is correct
- 5. Click the OK button

SOFTPRO

The Settlement Agent shows your selection on the Letter Selection window.

6. Click the Next button

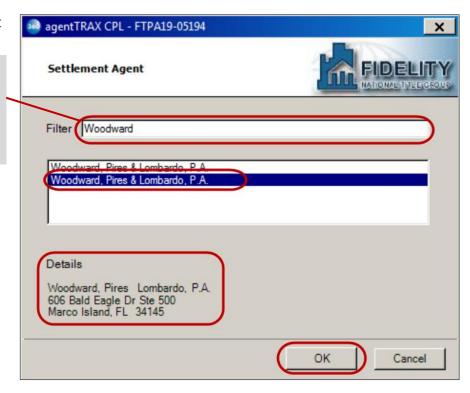

| 🥶 agentTRAX CPL   | - FTPA19-05194                   | ×           |
|-------------------|----------------------------------|-------------|
| Letter Selectio   | n                                |             |
|                   |                                  |             |
| Туре              | Standard CPL                     | V           |
| Covered           | I Buyer<br>I Lender Loan 1       |             |
| Attorney          | <not supported=""></not>         |             |
| Settlement Agent: | Woodward, Pires & Lombardo, P.A. |             |
|                   |                                  | Next Cancel |

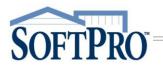

- 7. From the CPL Information window,
  - a) Verify the information shown; the information is pulled from your SoftPro order but may be changed if needed

NOTE: Any information changed here does not write back to your SoftPro order.

- b) Lender Clause, select from the drop-down, if needed
- c) Click Submit

| CPL Information          |                             |
|--------------------------|-----------------------------|
| File Number              | FTPA19-05194                |
| Buyer/Borrower Name      | John Smith                  |
| Lender Name              | First Ever Savings and Loan |
| Lender Clause            | <b>▼</b>                    |
| Lender Attention         |                             |
| Lender Address 1         | 4800 Dream Home Place       |
| Lender Address 2         |                             |
| Lender Zip Code          | 27609                       |
| Lender City              | Raleigh                     |
| Lender State             | NC                          |
| Loan Number              |                             |
| Property Additional Data |                             |
| Property Street Address  | 100 W. Laurel St., Ste 103  |
| n                        | -                           |

Once the request is submitted, the Review Closing Protection Letter(s) window is shown listing the requested CPL(s).

 Check the individual check box for the corresponding CPL or the All check box to accept all CPL(s)

From the Review window you can,

- > Click the View the CPL on screen
- Click the Copy icon; this copies the CPL to the clipboard

NOTE: A copy of the document is also saved to the Order Attachments screen.

9. Click the Accept button

| Review Closing I | FTPA19-05194<br>Protection Letter(s) |           |             |
|------------------|--------------------------------------|-----------|-------------|
| Documents        |                                      |           |             |
| View Copy        | File Name                            | File Size | Transferred |
|                  | Standard CPL_FL_Lender_f17d8bd4-0959 | 77483     | 100%        |
|                  |                                      |           |             |
|                  |                                      |           |             |

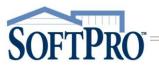

## **User Guide**

The Title Services window shows the Status updated to Completed and a copy of the document is saved to the order Attachments screen.

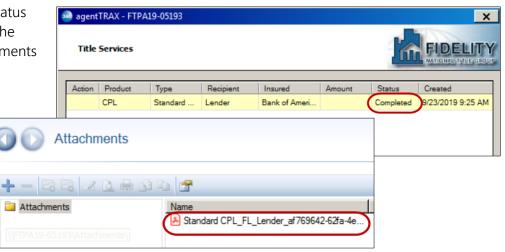

#### **Editing a Closing Protection Letter**

From the Title Services window, you can edit an active (not canceled) Closing Protection Letter.

1. With the applicable order open, access the Title Services window; refer to Steps 1-9 (pages 1-4) if needed

The Title Services window shows all agentTRAX activity for the corresponding order.

- 2. Highlight the applicable CPL
- 3. Click the Edit/View button

| 🥹 agentTRAX - F | TPA19-05193   |           |               |        |           |             | ×      |
|-----------------|---------------|-----------|---------------|--------|-----------|-------------|--------|
| Title Services  | 5             |           |               |        |           |             |        |
| Action Product  | Туре          | Recipient | Insured       | Amount | Status    | Created     |        |
| CPL             | Standard      | Lender    | Bank of Ameri | Anount | Completed | 9/23/2019 9 | :25 AM |
|                 |               | 1         |               |        |           |             |        |
|                 |               |           |               |        |           |             |        |
|                 |               |           |               |        |           |             |        |
|                 |               |           |               |        |           |             |        |
|                 |               |           |               |        |           |             |        |
|                 |               |           |               |        |           |             |        |
|                 |               |           |               |        |           |             |        |
|                 |               |           |               |        |           |             |        |
|                 |               |           |               |        |           |             |        |
|                 |               |           |               |        |           |             |        |
|                 |               |           |               |        |           |             |        |
| 1               |               |           |               |        |           |             |        |
| Add Product     | / Edit / View | 🖉 Get HL  | A Status      |        |           |             | ్ల     |
|                 |               |           | [             | Back   | Next      |             | Close  |

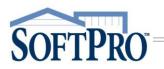

The CPL Summary window shows data from the original Closing Protection Letter.

4. Click the Edit button

| CPL Summary     |                                            |
|-----------------|--------------------------------------------|
| Document ID     | 35801015                                   |
| Status          | Active                                     |
| Letter Type     | CPL                                        |
| Order           | FTPA19-05193                               |
| Recipient       | Lender                                     |
| Insured Name    | Bank of America, NA                        |
| Insured Address | 120 W. Laurel St., Ste 103 Tampa Hillsboro |
| State           | FL                                         |
| County          | Hillsborough                               |
| Date            | 9/23/2019                                  |
| Underwriter     | CTIC                                       |
| File Number     | FTPA19-05193                               |

NOTE: The Document History button allows you to view when and who created or modified the document.

- 5. From the CPL Information window, click the Edit button
- 6. Enter new data as needed

NOTE: Changes made here do **not** write back to your order.

7. Click the Submit button

| CPL Information          |                            |
|--------------------------|----------------------------|
| File Number              | FTPA19-05193               |
| Buyer/Borrower Name      | Allen Jones                |
| Lender Name              | Bank of America, NA        |
| Lender Clause            |                            |
| Lender Attention         |                            |
| Lender Address 1         | 9000 Southside Blvd.       |
| Lender Address 2         |                            |
| Lender Zip Code          | 32256                      |
| Lender City              | Jacksonville               |
| Lender State             | FL                         |
| Loan Number              |                            |
| Property Additional Data |                            |
| Property Street Address  | 120 W. Laurel St., Ste 103 |
|                          |                            |

**User Guide** 

# SOFTPRO

#### 8. Click the Action icon × Title Services FIDELITY 9. From the Review window, if multiple CPLs, check the corresponding on Product Туре Recipient Insured Amount Status Created check box for the edited CPL 9/23/2019 9:25 AM CPL Standard Lender Bank of Ameri. Ready agentTRAX CPL - FTPA19-05193 X 10. Click the Accept button Review Closing Protection Letter(s) FIDELIT Documents V View Copy File Name File Size Transferred (¬) Standard CPL\_FL\_Lender\_af769642-62fa-... 100% 77550 Accept Close

The Title Services window shows the Status as Completed.

11. Click the Close button

| 3                                           | agent  | TRAX - FTPA | 19-05193 |           |               |        |           |               | X    |
|---------------------------------------------|--------|-------------|----------|-----------|---------------|--------|-----------|---------------|------|
|                                             | Title  | Services    |          |           |               |        |           |               |      |
| I                                           | Action | Product     | Туре     | Recipient | Insured       | Amount | Status    | Created       |      |
| I                                           |        | CPL         | Standard | Lender    | Bank of Ameri | (      | Completed | 9/23/2019 9:2 | 5 AM |
|                                             |        |             |          |           |               |        |           |               |      |
| Add Product / Let I / View / Get HLA Status |        |             |          |           |               |        |           |               |      |
| 1                                           |        |             |          |           |               |        |           |               |      |

#### Canceling (Voiding) a Closing Protection Letter

IMPORTANT: Once canceled, a CPL cannot be reinstated. You must create a new CPL if needed.

1. With the applicable order open, access the Title Services window; refer to Steps 1-9 (pages 1-4) if needed

The Title Services window shows all agentTRAX activity for the corresponding order.

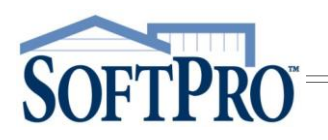

- 2. Highlight the applicable CPL
- 3. Click the Edit/View button

agentTRAX User Guide

| Title Services            | FID UNITOUR                                                                       |
|---------------------------|-----------------------------------------------------------------------------------|
|                           | lecipient Insured Amount Status Created<br>ander Bank of Ameri Completed 9/23/201 |
| Add Product Edit / View   | Get HLA Status                                                                    |
| agentTRAX CPL - FTPA19-05 | 193                                                                               |
| CPL Summary               |                                                                                   |
| Document ID               | 35801015                                                                          |
| Status                    | Active                                                                            |
| Letter Type               | CPL                                                                               |
| Order                     | FTPA19-05193                                                                      |
| Recipient                 | Lender                                                                            |
| Insured Name              | Bank of America, NA                                                               |
| Insured Address           | 120 W. Laurel St., Ste 103 Tampa Hillsboro.                                       |
| State                     | FL                                                                                |
| County                    | Hillsborough                                                                      |
| Date                      | 9/23/2019                                                                         |
| Underwriter               | CTIC                                                                              |
| File Number               | FTPA19-05193                                                                      |
| Document History          | Void Edit C                                                                       |
| agentTRAX CPL - FTPA19-05 | 193                                                                               |
| Cancel Letter             | FIDE NATORAL                                                                      |
|                           |                                                                                   |

4. From the CPL Summary window, click the Void button

5. When prompted click Yes to confirm cancellation

The Title Services window shows the Status as Canceled.

6. Click the Close button

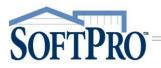

### High Liability Approval Request

With agentTRAX, you can create and submit, edit or cancel a High Liability Approval Request with information pulled from your order.

1. Access the Title Services window; refer to **Steps 1-9** (pages 1-4) if needed

From the Title Services window,

| 2. |                                                     | 🥺 agentTRAX -  | FTPA19-05194                               | ×                                                                                            |
|----|-----------------------------------------------------|----------------|--------------------------------------------|----------------------------------------------------------------------------------------------|
|    | button to open the<br>Available Products<br>window. | Title Service  | 25                                         |                                                                                              |
|    | window.                                             | Action Product |                                            | Amount Status Created                                                                        |
|    |                                                     |                | agentTRAX - FTPA19-05193                   | Rack Next Class                                                                              |
| 3. | Click the High Liability App<br>Request link        | roval          | Available Products                         |                                                                                              |
|    | Request link                                        |                | Closing Protection Letter Create a new CPL | High Liability Approval Request Submit a High Liability Approval Request Policy Image Upload |
|    |                                                     |                | Create a new Jacket                        | Upload policy image to AgentTRAX                                                             |
|    |                                                     |                |                                            | Close                                                                                        |

The High Liability Approval Request window pulls information from your SoftPro order.

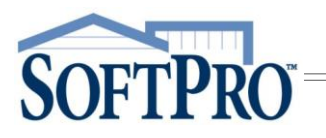

- 4. Verify (or select) the,
  - a. Address shows the **first** property address from your order
  - b. County, if blank, select from drop-down; change if needed
  - c. Property Type, if blank, select from drop-down; change if needed
  - d. Estimated Closing Date; change if needed

NOTE: If changes are made in fields populated with information from your SoftPro order, the new information does **not** write back to your order.

| 🥺 agentTrax HLA - F                                                                      | TPA19-05193                 |                                               |    |      | ×      |
|------------------------------------------------------------------------------------------|-----------------------------|-----------------------------------------------|----|------|--------|
| High Liability A                                                                         | pproval Reque               | st                                            |    |      |        |
| Pulls from<br>SoftPro order<br>Estimated Closin<br>Does this transac<br>Has construction | g Date<br>tion involve con: | Tampa, FL 3<br>Hillsboroug<br>:: Multi Family |    |      |        |
| Is mechanical lie<br>Brief description                                                   |                             |                                               | No | •    |        |
|                                                                                          |                             |                                               |    |      | ×      |
|                                                                                          |                             |                                               | C  | Next | Cancel |

- e. Does this transaction involve construction defaults to,
  - i. Yes = Construction option is selected in SoftPro order
  - ii. No = Construction option is not selected in SoftPro order
- f. Has construction commenced defaults to,
  - i. Yes = Construction option is selected in SoftPro order
  - ii. No = Construction option is not selected in SoftPro order
- g. Is mechanical lien coverage requested = select from drop-down; this is a **required** field as indicated by the red asterisk
- h. Brief description of transaction and improvements = optional, enter as needed
- 5. Click the Next button

×

#### 6. From the High Liability Approval Order Information window, verify or select the,

- a. Contact = defaults to the user logged into 360; change if needed
- b. First Name, Last Name, Phone Number, Email Address = entercorresponding information (these are required fields)
- c. Policy grid

**SOFTPRO** 

- i. Policy Type pulls from your SoftPro order
- ii. Liability Amount pulls from your SoftPro order
- iii. Gross Premium = manually enter
- iv. Net Premium = manually enter
- d. Premium Details = optional, enter as needed
- 7. Click the Next button

#### Adding Document(s)

NOTE: High Liability Approval requests required at least one document be submitted with the request.

- 8. Select a document(s) to submit with your request
  - If from your local drive >
    - a. Click the Browse button: this opens the File Explorer window
    - b. Navigate to the folder containing the document(s) to be submitted
    - c. Double-click the document you wish to submit

| agentTrax HLA - 20190800034-TEST             | × |
|----------------------------------------------|---|
| Add Document(s)                              |   |
|                                              |   |
| Please add documents associated with request |   |

## 🥺 agentTrax HLA - FTPA19-05193

High Liability Approval Order Information

| Contact: Susan                  | Rivera-Stoll                                     |
|---------------------------------|--------------------------------------------------|
| First Name: Susan               | Last Name: Rivera-Stoll                          |
| Phone Number: (717) 20          | 9-1320 Email Address: susan.rivera-stoll@softpro |
| Policy Type                     | Liability Amount Gross Premium Net Premium       |
| Loan<br>Data from<br>your order | 1425500.00<br>Manually enter<br>Premiums         |
| Premium Details                 |                                                  |
|                                 | Back Next Cancel                                 |

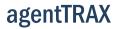

- > If from your Attachment folder in SoftPro
  - a. Click the Attachment button; this opens the list of attachments in your SoftPro order
  - b. Double-click the document you wish to submit

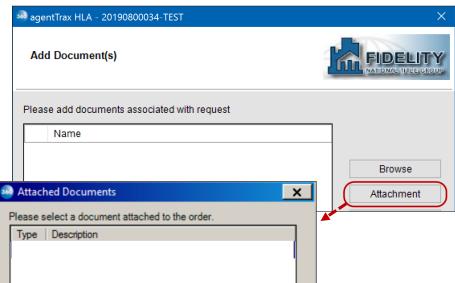

9. If needed, use the

SOFTPRO

- Rename button to enter a new document name
- > Delete button to remove the attachement
- 10. Click the Submit button if no changes are needed

| 🥶 agentTrax HLA - FTPA19-05193               | ×                                        |
|----------------------------------------------|------------------------------------------|
| Add Document(s)                              |                                          |
| Please add documents associated with request |                                          |
| Name                                         |                                          |
| HLA- Sample.pdf                              | Browse<br>Attachment<br>Rename<br>Delete |
| Back                                         | Submit Cancel                            |

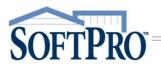

The Title Services window shows the Status as InProgress. agentTRAX checks every 24 hours for new approvals and updates the transactions accordingly.

If you receive an approval notification and the Title Services screen remains as InProgress,

- 1. Highlight the corresponding request
- 2. Click the Get HLA Status button to refresh the status

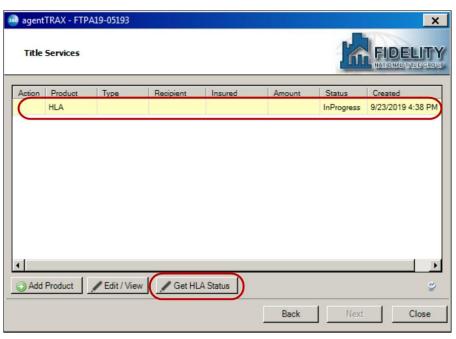

#### **Editing a Submitted Request**

A submitted HLA request can be edited once submitted and the Status shows as InProgress.

From the Title Services window,

- 1. Highlight the request you wish to edit
- 2. Click the Edit/View button

| 36 | agent  | rax - 20190 | 0800034-TEST  |             |         |        |            | ×                |  |
|----|--------|-------------|---------------|-------------|---------|--------|------------|------------------|--|
|    | Title  | Services    |               |             |         |        |            |                  |  |
| [  | Action | Product     | Туре          | Recipient   | Insured | Amount | Status     | Created          |  |
|    | (      | HLA         |               |             |         |        | InProgress | 8/9/2019 4:11 PM |  |
|    |        |             |               |             |         |        |            |                  |  |
|    | <      |             |               |             |         |        |            | >                |  |
|    | 🕑 Add  | Product     | / Edit / View | 🖉 🖉 Get HLA | Status  |        |            | Ű                |  |

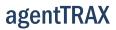

# SOFTPRO

The High Liability Approval window shows the details of your original request.

- 3. Click the Edit button
- 4. Click OK to confirm you wish to edit

| 🚧 agentTrax HLA - 20190800034-TEST                                                                                                    | ×           |
|----------------------------------------------------------------------------------------------------|-------------|
| High Liability Approval                                                                                                    |             |
| Address: 5621 East Side Avenue Austin, FL 73301<br>County: Broward<br>Property Type: 1-4 Family Residential (including Timeshares)<br>Estimated Closing Date: 08/30/2019<br>Does this transaction involve construction? No<br>Has construction commenced? No<br>Is mechanical lien coverage requested? Yes<br>Agent Number: 6781.3.72.09 |             |
| Void                                                                                                    | Edit Cancel |

- 5. Make the necessary edits on the applicable window; the original request information is shown
  - a) High Liability Approval Request window
    - i. Overwrite original information as needed
    - ii. Click Next once edits are entered or if no edits are needed
  - b) High Liability Approval Order Information window
    - i. Overwrite original information as needed
    - ii. Click Next once edits are entered or if no edits are needed
  - c) Add Document(s); you are not required to add additional documents
    - i. Add a document(s) repeat steps in Adding Document(s) section, if needed

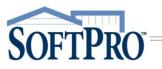

| Contact: Melissa T<br>First Name: Melissa<br>Phone Number: (919) 555<br>Policy Type<br>Loan<br>Owner | agentTrax HLA - 20190800034-TEST<br>High Liability Approval Reque<br>Address:<br>County:<br>Property T                                                        |                                                             |                                          |
|----------------------------------------------------------------------------------------------------|----------------------------------------------------------------------------------------------------|-------------------------------------------------------------|------------------------------------------|
| First Name: Melissa<br>Phone Number: (919) 555<br>Policy Type<br>Loan                                | Address:<br>County:                                                                                                    | agentTrax HLA - 20190800034-TEST                            |                                          |
| Phone Number: (919) 555<br>Policy Type<br>Loan                                                       | Address:<br>County:                                                                                                    | agentTrax HLA - 20190800034-TEST                            |                                          |
| Policy Type<br>Loan                                                                                  | Address:<br>County:                                                                                                    |                                                             |                                          |
| Loan                                                                                                 |                                                                                                    | Add Document(s)                                             | FIDELI                                   |
|                                                                                                    | Property T                                                                                                    |                                                             | NATIONAL TITLE                           |
| Owner                                                                                                |                                                                                                    |                                                             |                                          |
| Premium Details                                                                                      | Estimated Closing Date<br>Does this transaction involve c<br>Has construction commenced<br>Is mechanical lien coverage re<br>Brief description of transactior | Please add documents associated with request           Name | Browse<br>Attachment<br>Rename<br>Delete |

6. Click the Submit button

#### **Canceling a Request**

From the Title Services window,

- 1. Highlight the request you wish to cancel
- 2. Click the Edit/View button

| agent  | rax - 2019 | 0800034-TE    | ST        |          |        |            | >                |
|--------|------------|---------------|-----------|----------|--------|------------|------------------|
| Title  | Services   |               |           |          |        |            |                  |
| Action | Product    | Туре          | Recipient | Insured  | Amount | Status     | Created          |
|        | HLA        |               |           |          |        | InProgress | 8/9/2019 4:11 PM |
|        |            |               |           |          |        |            |                  |
| <      |            |               |           |          |        |            |                  |
| < 🖸    | Product    | / Edit / View | W Get HL  | A Status |        | _          |                  |

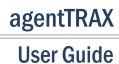

The High Liability Approval window shows the details of your original request.

3. Click the Void button

SOFTPRO

4. Click OK to confirm you wish to void (cancel) the request

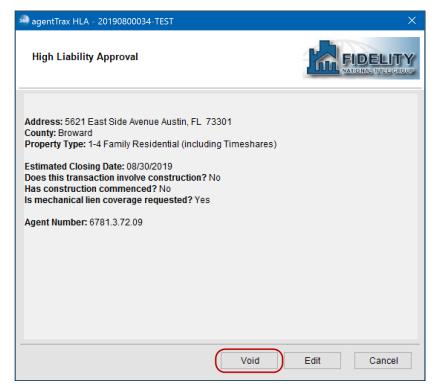

The Void (cancel) request is submitted to agentTRAX and the Status is updated to show Canceled.

| 3 | agent <sup>-</sup> | TRAX - 201     | 90800034-TEST |           |         |        |                    |                        | ×     |
|---|--------------------|----------------|---------------|-----------|---------|--------|--------------------|------------------------|-------|
|   | Title              | Services       |               |           |         |        |                    |                        |       |
|   | Action             | Product<br>HLA | Туре          | Recipient | Insured | Amount | Status<br>Canceled | Created<br>8/9/2019 4: | 11 PM |
|   |                    |                |               |           |         |        |                    |                        |       |
|   |                    |                |               |           |         |        |                    |                        |       |
|   |                    |                |               |           |         |        |                    |                        |       |
|   |                    |                |               |           |         |        |                    |                        |       |
|   |                    |                |               |           |         |        |                    |                        |       |
|   | <                  |                |               |           |         |        |                    |                        | >     |
|   | Add                | Product        | 🖋 Edit / View | 🖉 Get HLA | Status  |        |                    |                        | ల్ల   |
|   |                    |                |               |           |         | Back   | Next               | (                      | Close |

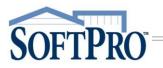

## **Creating the Policy Jacket(s)**

1. Access the Title Services window; refer to Steps 1-9 (pages 1-4) if needed

From the Title Services window,

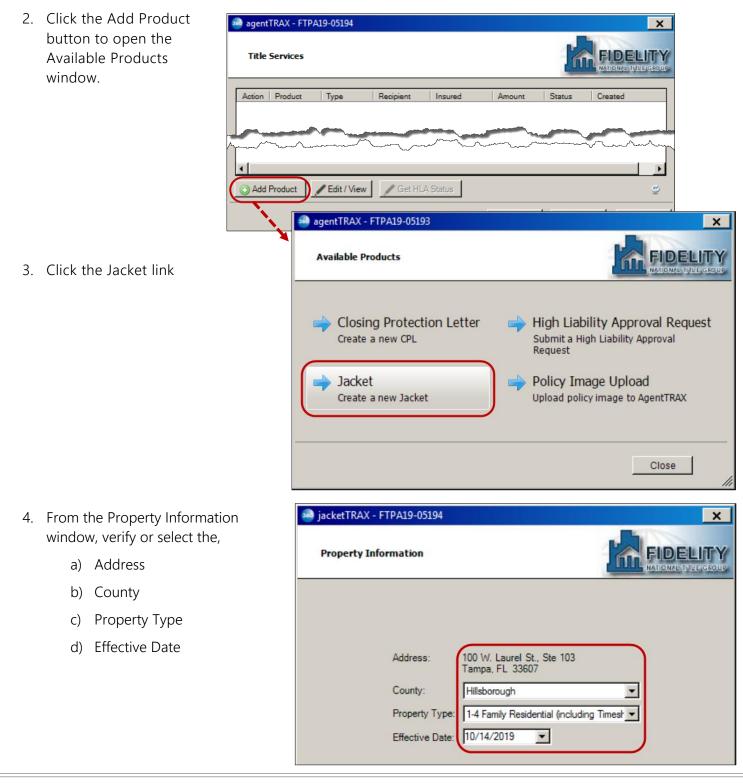

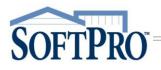

- 5. Check the radio button for the Jacket to be issued
- 6. If a Lender policy and multiple loans, select the corresponding loan from the drop-down
- 7. Check the Proforma check box if applicable
- 8. Click the Next button

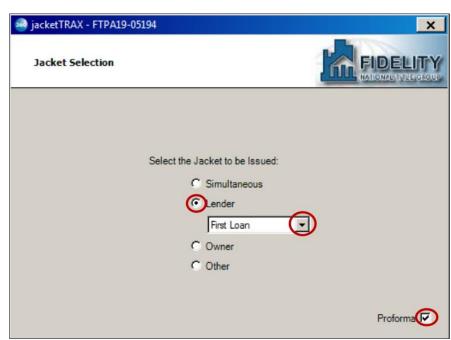

- 9. From the Loan Jacket Rate Selection window, highlight the applicable rate
- 10. Click the Next button

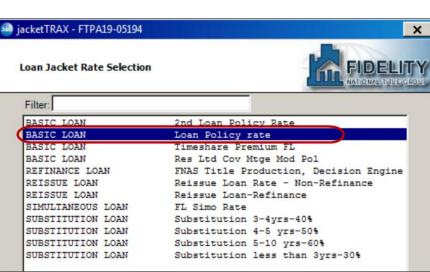

- 11. From the Loan Jacket Form Selection window, select the applicable Jacket Form
- 12. Click the Next button

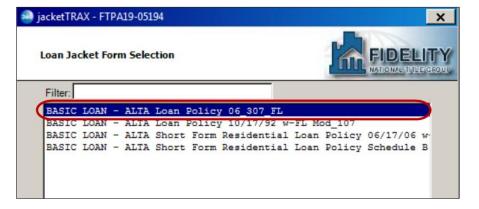

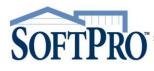

## **User Guide**

13. Verify the Loan Jacket Information

| jacketTRAX              | - FTP/  | A19-05194                                   | × |
|-------------------------|---------|---------------------------------------------|---|
| Loan Jacke              | et Info | ormation                                    |   |
| BASIC LOA               | N - AL  | TA Loan Policy 06_307_FL - Loan Policy rate |   |
| Name                    |         | Value                                       |   |
| Policy Effect<br>Date   | ctive   | 10/14/2019                                  |   |
| Policy Amo              | unt     | 1,010,000.00                                |   |
| Gross Prem              | nium    | 275.00                                      |   |
| Authorized<br>Signatory |         |                                             |   |
| Notes                   |         | Enter notes here                            |   |
|                         |         |                                             |   |
|                         |         |                                             |   |

#### **Endorsements: Matched versus Unmatched**

The Owners or Loan Endorsements Included with Policy window shows matched and/or unmatched endorsements depending upon your selection.

Display All - shows a complete list of 🧀 jacketTRAX - FTPA19-05194 > × endorsements sent from AgentTRAX Loan Endorsements Included with Policy (matched and unmatched) Display Selected - shows only those > BASIC LOAN - ALTA Loan Policy 06\_307\_FL - Loan Policy rate endorsements that match the Selected Endorsements endorsements selected in your Code Name Gross Premium 25.00 ProForm order 11269R 2006\_ALTA 2 Truth in Lending\_Residential 11296R 25.00 2006\_ALTA 4.1 Condominium with FL Modificatio ... Matched endorsements are shown 11300R 2006 ALTA 5.1 Planned Unit Development with . 25.00 with a checked check box 112020 2006 ALTA E Variable Pate Mortages 25.00 Match Unmatched Endorsements Display Unselected – shows > Code Name Charge \* endorsements selected in your order ALTA 6-06 ... ALTA 6-06 - Variable Rate 25.00 but unmatched to an AgentTRAX endorsement NOTE: You cannot proceed until all Unmatched Endorsements are matched Back Cancel as noted by the **red asterisk**.

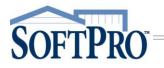

#### **Unmatched Endorsements**

If endorsements are shown in the Unmatched Endorsements grid, a red asterisk 🖄 is shown indicating an action is required. You **must** manually select (or match) each entry to an AgentTRAX endorsement to continue.

- 1. Highlight an endorsement in the Unmatched Endorsements grid
- 2. Click the Match button

| oan Endorse                  | ments Included with Policy                                  |               |   |
|------------------------------|-------------------------------------------------------------|---------------|---|
| BASIC LOAN -<br>Selected End | ALTA Loan Policy 06_307_FL - Loan Policy rate<br>lorsements | Display All   | - |
| Code                         | Name                                                        | Gross Premium | - |
| ▼ 11269R                     | 2006_ALTA 2 Truth in Lending_Residential                    | 25.00         |   |
| 11296R                       | 2006_ALTA 4.1 Condominium with FL Modificatio.              | 25.00         |   |
| 11300R                       | 2006_ALTA 5.1 Planned Unit Development with                 | . 25.00       |   |
| 11202P                       | 2006 ALTA E Variable Rate Motoaco Residentia                | 1 25.00       |   |
| Inmatched E                  | ndorsements                                                 | Matcl         | h |
| Code                         | Name                                                        | Charge        |   |
| ALTA 6-06                    | ALTA 6-06 - Variable Rate                                   | 25.00         |   |
|                              |                                                             |               |   |

- From the agentTRAX Endorsements drop-down, select the corresponding endorsement
- 4. Click the OK button
- 5. Repeat **Steps 1-4** until all unmatched endorsements are matched

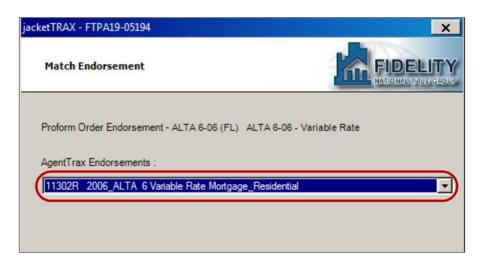

# SOFTPRO

Once no endorsements are shown in the Unmatched Endorsements grid, the Next button becomes active.

6. Click Next to continue

- 7. If Other Fees are applicable, check the corresponding check box
- 8. Click the Next button

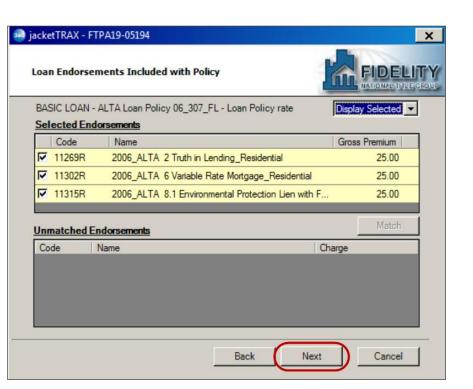

| 🥹 jack | etTRAX - FTPA19-05194                                    | ×             |
|--------|----------------------------------------------------------|---------------|
| Oth    | er Fees                                                  |               |
| BAS    | SIC LOAN - ALTA Loan Policy 06_307_FL - Loan Policy rate |               |
|        | Name                                                     | Gross Premium |
|        | Buyer CPL Fee                                            | 25.00         |
|        | FL Surcharge                                             | 3.28          |
|        | FL-AGENCY OTHER INC                                      | 25.00         |
|        | FL-CSL                                                   | 25.00         |
|        | FL-CTY TAX - NO COMM                                     |               |
|        | FL-CTY TAX - NO COMM                                     |               |
|        | FL-SEARCH FEE                                            |               |
|        | FL-SEARCH FEE                                            |               |
|        | FL-SURVEY                                                |               |
|        | FL-SURVEY                                                | -             |
|        |                                                          |               |
|        | Back                                                     | Next Cancel   |

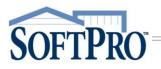

- 9. Enter (or verify) Optional Information as needed
- 10. Click the Submit button

| 🥺 jacketTRAX - FTPA19-05194                                                                                                    | x                  |
|----------------------------------------------------------------------------------------------------|--------------------|
| Optional Information                                                                                                    |                    |
| Check Amount:<br>Check Number:<br>Policy Gross Premium<br>Endorsement Gross Premium<br>Other Fees Gross Premium<br>Other Fees Gross Premium<br>\$ 03.28<br>Total Gross Amount:<br>\$ 353.28 |                    |
|                                                                                                    | Back Submit Cancel |

#### Reviewing the Policy Jacket(s)

The Review window displays,

- > Groups lists of all Jackets requested
- Data shows specific information to the highlighted Jacket
  - » Name = policy type
  - » Current Value = SoftPro order number
  - » New Value = agentTRAX number

Click the Edit

|                     | 🛃 Select All 📑    | Select N | one Field Codes    | 5              |                    |      |
|---------------------|-------------------|----------|--------------------|----------------|--------------------|------|
| rmation to          | Groups            | 💿 Dat    | ta                 |                |                    |      |
|                     | All               | N        | Name               | Current Value  | New Value          |      |
| be                  | i Loan Policy     |          | Loan Policy        | FTPA19-05194   | 7230709-215234854  |      |
| oftPro              |                   |          |                    |                | , k                |      |
| Edit New Value : Lo | an Policy         |          |                    |                |                    | x    |
|                     | evert   🏪 Upperca | se   🔩 l | Lowercase Aa Prope | rcase 📄 Trim 🗎 | Copy   🐰 Cut   隆 🖡 | aste |
| 7230709-215234854   | )                 |          |                    |                |                    | *    |

😡 Review - FTPA19-05194

modify the New Value as needed.

х

**User Guide** 

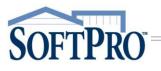

- Documents shows the Policy Jacket(s) issued
  - » View allows you to view the document on screen
  - » Copy places a copy of the document on your Clipboard allowing you to paste it to another program
- 11. Click the Accept button

| 💩 Review - FTPA                            | 200 Review - FTPA19-05194 |                   |               |           |             |   |  |  |  |
|--------------------------------------------|---------------------------|-------------------|---------------|-----------|-------------|---|--|--|--|
| 🧟 Select All 📑 Select None 🛛 🎆 Field Codes |                           |                   |               |           |             |   |  |  |  |
| Groups                                     | 🕑 Da                      | Data              |               |           |             |   |  |  |  |
| Al                                         | <b>V</b>                  | Name              | Current Value | New Va    | alue        |   |  |  |  |
| Loan Policy                                |                           | Loan Policy       | FTPA19-05194  | 723070    | 9-215234854 | 7 |  |  |  |
|                                            |                           |                   |               |           |             |   |  |  |  |
|                                            |                           |                   |               |           |             |   |  |  |  |
|                                            |                           |                   |               |           |             |   |  |  |  |
|                                            |                           |                   |               |           |             |   |  |  |  |
| Documents                                  |                           |                   |               |           |             |   |  |  |  |
| View C                                     | opy F                     | ile Name          |               | File Size | Transferred |   |  |  |  |
|                                            | E La                      | anPolicy-4854.pdf |               | 434574    | 100%        |   |  |  |  |
|                                            |                           |                   |               |           |             |   |  |  |  |
|                                            |                           |                   |               |           |             |   |  |  |  |
|                                            |                           |                   |               |           |             |   |  |  |  |
|                                            |                           |                   | O Accept      | Rei       | ect Clos    |   |  |  |  |
|                                            |                           |                   | Accept        |           |             | ~ |  |  |  |

The document is processed and the Title Services window shows the Status as Completed.

12. Click the Close button

| 🥯 agent | TRAX - FTP | A19-05194     |           |               |           |           |                 | ×        |
|---------|------------|---------------|-----------|---------------|-----------|-----------|-----------------|----------|
| Title   | Services   |               |           |               |           |           |                 |          |
| Action  | Product    | Туре          | Recipient | Insured       | Amount    | Status    | Created         |          |
|         | Jacket     | Loan          |           | First Ever Sa | 1,010,000 | Completed | 10/14/2019 10:2 | 24 AI    |
|         | CPL        | Standard      | Lender    | First Ever Sa |           | Completed | 9/20/2019 2:29  | РМ       |
|         |            |               |           |               |           |           |                 |          |
|         |            |               |           |               |           |           |                 |          |
|         |            |               | 1         |               |           |           |                 |          |
| O Add   | Product    | 🖉 Edit / View | 🖉 Get Hl  | A Status      |           |           |                 | <u>ల</u> |
|         |            |               |           | [             | Back      | Next      | Clos            | e        |

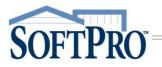

## **Submitting Final Policy Documents**

1. Access the Title Services window; refer to Steps 1-9 (pages 1-4) if needed

From the Title Services window,

| 2. | Click the Add Product                               | 🥮 agentTRAX - FTF | PA19-05194               |                |                             | ×                          |
|----|-----------------------------------------------------|-------------------|--------------------------|----------------|-----------------------------|----------------------------|
|    | button to open the<br>Available Products<br>window. | Title Services    |                          |                |                             |                            |
|    | window.                                             | Action Product    | Type Recipient I         | Insured Amount | Status Cre                  | eated                      |
|    |                                                     |                   | agentTRAX - FTPA19-05193 |                |                             | ×                          |
| 3. | Click the Policy Image Uplo                         | ad link           | Available Products       |                |                             |                            |
|    |                                                     |                   | Closing Protectio        | _              | Submit a High Li<br>Request |                            |
|    |                                                     | _                 | Create a new Jacket      | -              | Policy Image                | Upload<br>age to AgentTRAX |
|    |                                                     |                   |                          |                |                             | Close                      |

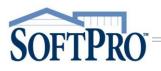

### Adding Document(s)

- 4. Select your document(s)
  - > If from your local drive
    - a. Click the Browse button; this opens the File Explorer window
    - b. Navigate to the folder containing the document(s) to be submitted
    - c. Double-click the document you wish to submit
  - > If from your Attachment folder in SoftPro
    - Click the Attachment button; this opens the list of attachments in your SoftPro order
    - b. Double-click the document you wish to submit
- 5. From the Policy drop-down, select the corresponding Policy
- 6. If needed, use the
  - Rename button to enter a new document name
  - > Delete button to remove the attachment
- 7. Repeat **Steps 4-6** until all Policy documents are added
- 8. Click the Submit button

| 🔊 agentTrax HLA - 20190800034-TEST           | X                    |
|----------------------------------------------|----------------------|
| Add Document(s)                              |                      |
| Please add documents associated with request |                      |
|                                              | Browse<br>Attachment |

| agentTrax HLA - 2019080003   | 4-TEST                    |                                |
|------------------------------|---------------------------|--------------------------------|
| Add Document(s)              |                           |                                |
| Please add documents assoc   | iated with request        |                                |
| Name                         |                           |                                |
|                              |                           | Browse                         |
| agentTrax Submit Final Polic | y - FTPA19-05194          | ×                              |
| Add Document(s)              |                           |                                |
| Please add documents and a   | ssociate a policy         |                                |
| Name                         | Policy                    |                                |
| 📙 X17004851 - Policy w H     | yper(Loan (7230709-215234 | Browse<br>Attachment<br>Rename |
|                              |                           | Delete                         |